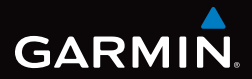

# Série GPSMAP<sup>®</sup> 62 Manuel d'utilisation

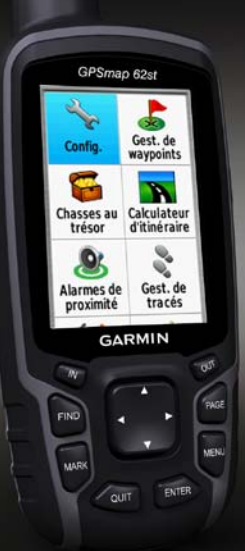

*Pour les modèles GPSMAP 62, 62s et 62st*

#### © 2010 Garmin Ltd. ou ses filiales

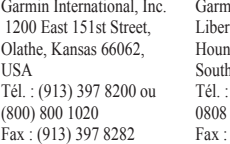

in (Europe) Ltd. ty House, .<br>Kolown Business Park ampton, Hampshire, SO40 9LR UK +44 (0) 870 8501241 (hors du Royaume-Uni) 2380000 (depuis le Royaume-Uni)  $+44$  (0) 870 8501251

Garmin Corporation No. 68, Jangshu 2nd Road, Sijhih, Taipei County, Taiwan Tél. : 886/2 2642 9199 Fax : 886/2 2642 9099

Tous droits réservés. Sauf stipulation contraire expresse dans le présent document, aucun élément de ce manuel ne peut être reproduit, copié, transmis, diffusé, téléchargé ni stocké sur un support quelconque dans quelque but que ce soit sans l'accord exprès écrit préalable de Garmin. Garmin autorise le téléchargement d'un seul exemplaire du présent manuel sur un disque dur ou tout autre support de stockage électronique pour la consultation à l'écran, ainsi que l'impression d'un exemplaire du présent manuel et de ses révisions éventuelles, à condition que cet exemplaire électronique ou imprimé du manuel contienne l'intégralité du texte de la présente mention relative aux droits d'auteur, toute distribution commerciale non autorisée de ce manuel ou de ses révisions étant strictement interdite.

Les informations contenues dans le présent document sont susceptibles d'être modifiées sans préavis. Garmin se réserve le droit de modifier ou d'améliorer ses produits et d'apporter des modifications au présent contenu sans obligation d'en avertir quelque personne ou quelque entité que ce soit. Visitez le site Web de Garmin (<www.garmin.com>) pour obtenir les dernières

mises à jour ainsi que des informations complémentaires concernant l'utilisation et le fonctionnement de ce produit ou d'autres produits Garmin.

Garmin®, BlueChart®, City Navigator® et GPSMAP® sont des marques commerciales de Garmin Ltd. ou de ses filiales, déposées aux Etats-Unis et dans d'autres pays. HomePort™, BaseCamp™, ANT™ et ANT+™ sont des marques commerciales de Garmin Ltd. ou de ses filiales. Elles ne peuvent être utilisées sans l'autorisation expresse de Garmin.

Windows® est une marque déposée de Microsoft Corporation aux Etats-Unis et/ou dans d'autres pays. Mac® est une marque déposée d'Apple Computer, Inc. microSD™ est une marque commerciale de SanDisk ou de ses filiales. Les autres marques et noms commerciaux sont ceux de leurs propriétaires respectifs.

# **Table des matières**

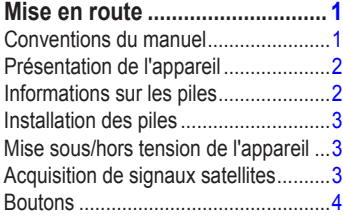

#### **Navigation à l['aide de waypoints](#page-8-0) et d'itinéraires [.............................](#page-8-0) 5**

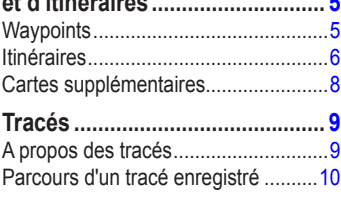

### **[Utilisation des pages](#page-14-0)**

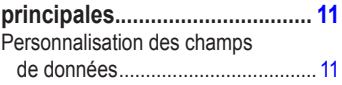

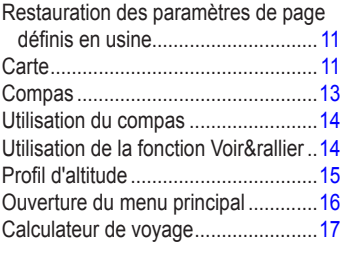

### **[Fonctions et paramètres du menu](#page-21-0)**

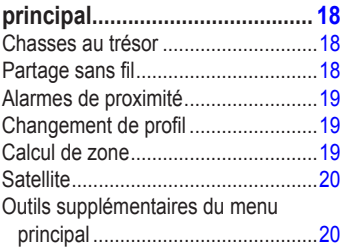

### **[Personnalisation](#page-25-0)**

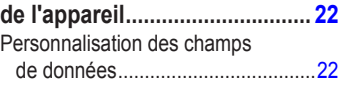

[Options pour les champs](#page-25-0)

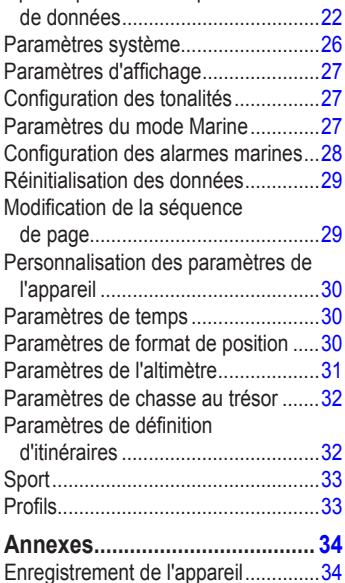

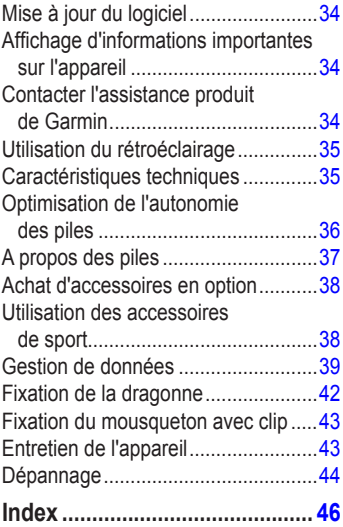

# <span id="page-4-0"></span>**Mise en route**

### **avertissement**

Consultez le guide *Informations importantes sur le produit et la sécurité* inclus dans l'emballage du produit pour prendre connaissance des avertissements et autres informations sur le produit.

Lors de la première utilisation du produit, vous devrez effectuer les opérations suivantes pour configurer l'appareil et vous familiariser avec les fonctions de base.

- 1. Installation des piles ([page](#page-6-0) 3).
- 2. Mise en route de l'appareil ([page](#page-6-0) 3).
- 3. Acquisition des signaux satellites [\(page](#page-6-0) 3).
- 4. Marquage d'un waypoint [\(page](#page-8-0) 5).
- 5. Suivi d'un itinéraire [\(page](#page-10-0) 7).
- 6. Enregistrement d'un tracé [\(page](#page-12-0) 9).
- 7. Etalonnage du compas ([page](#page-16-0) 13).

## **Conventions du manuel**

Lorsque vous recevez l'instruction d'« appuyer » sur quelque chose, utilisez les boutons de l'appareil. Utilisez le **pavé directionnel** pour effectuer une sélection dans une liste, puis appuyez sur le bouton **ENTER** [\(page](#page-7-0) 4).

Les petites flèches (>) utilisées dans le texte indiquent que vous devez sélectionner une série d'éléments dans l'ordre. Par exemple, « Sélectionnez **Supprimer** > **Oui**. »

#### <span id="page-5-0"></span>Mise en route

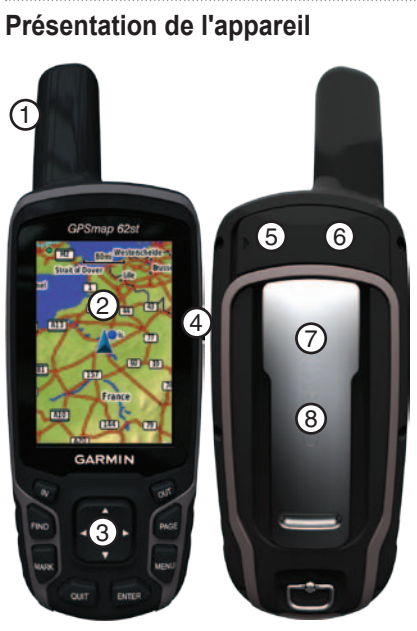

 $(1)$  Antenne interne Ecran ➌ Boutons [\(page](#page-7-0) 4) (4) (5  $\mathfrak{b}$  Port mini-USB (sous le cache étanche) ➏ Connecteur MCX pour antenne GPS (sous le cache étanche). Uniquement disponible sur les modèles GPSMAP 62s et GPSMAP 62st.  $\mathcal{D}$  Lecteur de carte microSD™ (sous les piles). Uniquement disponible sur les modèles GPSMAP 62s et GPSMAP 62st.

➑ Compartiment à piles

## **Informations sur les piles**

L'appareil fonctionne à l'aide de deux piles AA. Utilisez des piles alcalines, NiMH ou au lithium. Pour des résultats optimaux,

<span id="page-6-0"></span>utilisez des piles NiMH ou au lithium préchargées ([page](#page-40-0) 37).

## **Installation des piles**

- 1. Retirez le cache du compartiment à piles en tournant l'anneau en D d'un quart de tour dans le sens inverse des aiguilles d'une montre, puis en soulevant le cache.
- 2. Insérez les piles en respectant la polarité.

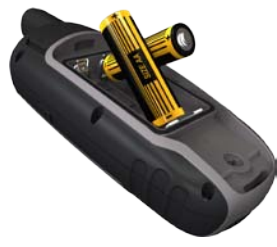

3. Remettez le cache du compartiment à piles en place.

Pour de meilleurs résultats, lorsque vous installez des piles neuves dans l'appareil, mettez à jour le type de pile dans les paramètres système ([page](#page-40-0) 37).

## **Mise sous/hors tension de l'appareil**

Maintenez le bouton  $\mathcal{C}$  enfoncé.

### **Configuration de la langue**

- 1. Mettez l'appareil sous tension.
- 2. A l'aide du **pavé directionnel**, sélectionnez une langue.

### **Acquisition de signaux satellites**

La procédure d'acquisition des signaux peut prendre de 30 à 60 secondes.

- 1. Placez-vous à l'extérieur dans une zone dégagée.
- 2. Si nécessaire, mettez l'appareil sous tension.
- 3. Attendez pendant que l'appareil recherche des satellites.

Un point d'interrogation clignote pendant que l'appareil détermine votre position.

4. Appuyez rapidement sur le bouton  $\binom{1}{2}$ pour ouvrir la page d'état du rétroéclairage.

Les barres GPS indiquent la puissance des

#### <span id="page-7-0"></span>Mise en route

signaux satellites. Lorsque les barres sont vertes, l'appareil capte des signaux satellites.

### **Boutons**

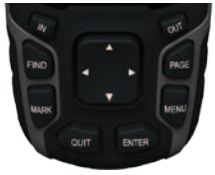

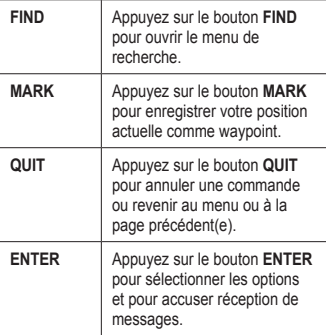

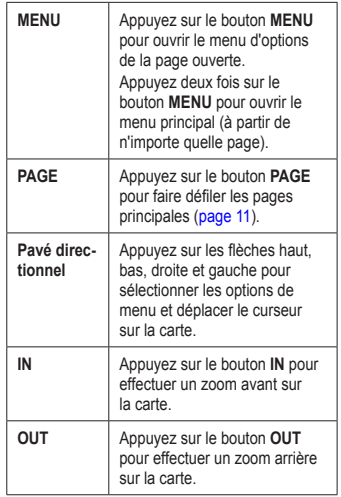

# <span id="page-8-0"></span>**Navigation à l'aide de waypoints et d'itinéraires**

# **Waypoints**

Les waypoints sont des positions que vous enregistrez et gardez en mémoire dans l'appareil.

### **Création de waypoints**

- 1. A partir de n'importe quelle page, appuyez sur le bouton **MARK**.
- 2. Sélectionnez **Terminé**.

#### **Navigation vers un waypoint à l'aide du menu de recherche**

Le menu de recherche permet de rechercher rapidement des waypoints, des pistes, des itinéraires et des coordonnées enregistrés.

- 1. A partir de n'importe quelle page, appuyez sur le bouton **FIND**.
- 2. Sélectionnez **Waypoints**.
- 3. Sélectionnez un waypoint.
- 4. Sélectionnez **Aller**.

### **Modification d'un waypoint**

Avant de pouvoir modifier un waypoint, vous devez le créer.

- 1. Dans le menu principal, sélectionnez **Gestionnaire de waypoints**.
- 2. Sélectionnez un waypoint.
- 3. Sélectionnez un attribut (nom ou position par exemple).
- 4. Entrez les nouvelles informations.
- 5. Sélectionnez **Terminé**.

### **Suppression d'un waypoint**

- 1. Dans le menu principal, sélectionnez **Gestionnaire de waypoints**.
- 2. Sélectionnez un waypoint.
- 3. Appuyez sur **Menu**.
- 4. Sélectionnez **Supprimer**.

# <span id="page-9-0"></span>**Itinéraires**

Un itinéraire est une séquence de waypoints menant à votre destination finale.

### **Création d'un itinéraire**

- 1. Dans le menu principal, sélectionnez **Calculateur d'itinéraire** > **Créer itinéraire** > **Sélectionner 1er point**.
- 2. Sélectionnez une catégorie.
- 3. Sélectionnez le premier point de l'itinéraire.
- 4. Sélectionnez **Utiliser**.
- 5. Sélectionnez **Sélectionner point suivant**.
- 6. Répétez les étapes 2 à 5 jusqu'à ce que l'itinéraire soit terminé.

Un itinéraire doit contenir au moins deux points.

7. Appuyez sur le bouton **QUIT** pour enregistrer l'itinéraire.

### **Modification du nom d'un itinéraire**

- 1. Dans le menu principal, sélectionnez **Calculateur d'itinéraire**.
- 2. Sélectionnez un itinéraire.
- 3. Sélectionnez **Modifier le nom**.
- 4. Entrez le nouveau nom.
- 5. Sélectionnez **Terminé**.

### **Modification d'un itinéraire**

- 1. Dans le menu principal, sélectionnez **Calculateur d'itinéraire**.
- Sélectionnez un itinéraire.
- 3. Sélectionnez **Modifier l'itinéraire**.
- 4. Sélectionnez un point.
- 5. Sélectionnez une option :
	- **• Modifier** : montre le point sur la carte.
	- **• Descendre** (ou **Monter**) : modifie l'ordre du point sur l'itinéraire.

### Navigation à l'aide de waypoints et d'itinéraires

- <span id="page-10-0"></span>**• Insérer** : ajoute un point supplémentaire sur l'itinéraire. Le point supplémentaire est inséré avant le point que vous modifiez.
- **• Supprimer** : supprime le point de l'itinéraire.

### **Affichage d'un itinéraire sur la carte**

- 1. Dans le menu principal, sélectionnez **Calculateur d'itinéraire**.
- 2. Sélectionnez un itinéraire.
- 3. Sélectionnez **Afficher carte**.

### **Suppression d'un itinéraire**

- 1. Dans le menu principal, sélectionnez **Calculateur d'itinéraire**.
- 2. Sélectionnez un itinéraire.
- 3. Sélectionnez **Supprimer itinéraire**.

### **Suivi d'un itinéraire**

- 1. Appuyez sur le bouton **FIND**.
- 2. Sélectionnez **Itinéraires**.
- 3. Sélectionnez un itinéraire.
- 4. Sélectionnez **Aller**.

### **Affichage de l'itinéraire actif**

- 1. Dans le menu principal, sélectionnez **Itinéraire actif**.
- 2. Sélectionnez un point de l'itinéraire pour afficher des informations supplémentaires.

### **Arrêt du suivi d'un itinéraire**

- 1. A partir de n'importe quelle page, appuyez sur le bouton **FIND**.
- 2. Sélectionnez **Arrêter la navigation**.

### **Suivi d'un itinéraire inverse**

- 1. Dans le menu principal, sélectionnez **Calculateur d'itinéraire**.
- 2. Sélectionnez un itinéraire.
- 3. Sélectionnez **Inverser itinéraire**.
- 4. Sélectionnez à nouveau l'itinéraire.
- 5. Sélectionnez **Afficher carte** > **Aller**.

## <span id="page-11-0"></span>**Cartes supplémentaires**

Pour acheter des cartes de données cartographiques détaillées préchargées, visitez le site <http://buy.garmin.com> ou contactez votre revendeur Garmin.

#### **Recherche d'une adresse avec City Navigator®**

Vous pouvez utiliser des cartes City Navigator pour rechercher des adresses, des villes ou d'autres lieux. Les cartes détaillées contiennent des millions de points d'intérêt tels que restaurants, hôtels et centres auto.

- 1. Appuyez sur le bouton **FIND**.
- 2. Sélectionnez **Adresses**.
- 3. Entrez le pays.
- 4. Entrez la ville ou le code postal.

**REMARQUE** : toutes les données cartographiques n'offrent pas la recherche par code postal.

5. Sélectionnez la ville.

- 6. Entrez le numéro de rue.
- 7. Entrez le nom de la rue.
- 8. Sélectionnez **Aller**.

# **Tracés**

## <span id="page-12-0"></span>**A propos des tracés**

Votre appareil Garmin enregistre un journal de suivi lorsque vous vous déplacez. Vous pouvez enregistrer ces tracés en vue de les utiliser pour un itinéraire ultérieur.

Vous pouvez afficher des tracés archivés ou chargés en sélectionnant **Gestionnaire de tracés** dans le menu principal.

#### **Gestion de l'enregistrement des journaux de suivi**

- 1. Dans le menu principal, sélectionnez **Configuration** > **Tracés** > **Journal de suivi**.
- 2. Sélectionnez **Enregistrer**, **masquer** ou **Enregistrer**, **afficher sur carte**.

Si vous sélectionnez **Enregistrer**, **afficher sur carte**, une ligne indique votre tracé sur la carte.

3. Sélectionnez **Méthode enregistrement**.

- 4. Sélectionnez une option :
	- **Distance** : enregistre les tracés à une distance déterminée.
	- **• Heure** : enregistre les tracés à une heure déterminée.
	- **• Automatique** : enregistre les tracés à une fréquence variable afin de créer une représentation optimale.
- 5. Sélectionnez **Intervalle d'enregistrement**.
- 6. Sélectionnez une option pour enregistrer les tracés plus ou moins souvent.

**REMARQUE** : l'option **Le plus souvent** enregistre le plus grand nombre de détails possible sur le tracé, mais remplit plus rapidement la mémoire de l'appareil.

#### <span id="page-13-0"></span>Tracés

### **Affichage du tracé actuel**

Le tracé en cours d'enregistrement est appelé « tracé actuel ».

- 1. Dans le menu principal, sélectionnez **Gestionnaire de tracés** > **Tracé actuel**.
- 2. Sélectionnez une option :
	- **• Afficher carte** : montre le tracé actuel sur la carte.
	- **• Profil d'altitude** : affiche le profil d'altitude ([page](#page-18-0) 15) du tracé actuel.

### **Enregistrement du tracé actuel**

- 1. Dans le menu principal, sélectionnez **Gestionnaire de tracés** > **Tracé actuel**.
- 2. Sélectionnez ce que vous souhaitez enregistrer :
	- **• Enregistrer le tracé** : enregistre l'ensemble du tracé actif.
	- **• Enregistrer une partie** : permet de sélectionner une partie de votre tracé actuel à enregistrer.

### **Effacement du tracé actuel**

Dans le menu principal, sélectionnez **Configuration** > **Réinitialiser** > **Effacer le tracé actuel** > **Oui**.

#### **Suppression d'un tracé**

- 1. Dans le menu principal, sélectionnez **Gestionnaire de tracés**.
- 2. Sélectionnez un tracé.
- 3. Sélectionnez **Supprimer** > **Oui**.

### **Parcours d'un tracé enregistré**

Pour pouvoir naviguer selon un tracé, vous devez d'abord l'enregistrer.

- 1. Appuyez sur le bouton **FIND**.
- 2. Sélectionnez **Tracés**.
- 3. Sélectionnez un tracé enregistré.
- 4. Sélectionnez **Aller**.

# <span id="page-14-0"></span>**Utilisation des pages principales**

Les informations nécessaires à l'utilisation de l'appareil se trouvent dans les pages suivantes : carte, compas, menu principal et calculateur de voyage.

### **Personnalisation des champs de données**

Les champs de données apparaissant sur les pages principales peuvent être personnalisés. Pour obtenir une description des champs de données, reportez-vous à la [page](#page-25-0) 22.

- 1. A partir de la page principale, appuyez sur le bouton **menu**.
- 2. Sélectionnez **Modifier champs**.
- 3. Sélectionnez un champ de données.
- 4. Suivez les instructions présentées à l'écran.

### **Restauration des paramètres de page définis en usine**

1. A partir de la page principale, appuyez sur le bouton **menu**.

- 2. Sélectionnez **Restaurer configuration usine**.
- 3. Appuyez sur le bouton **ENTER**.

# **Carte**

L'icône de position  $\triangle$  représente votre position sur la carte. Lors de vos déplacements, l'icône de position se déplace et établit un journal de suivi (tracé). Les noms et les symboles des waypoints apparaissent également sur la carte.

#### **Modification de l'orientation de la carte**

- 1. Sur la page Carte, appuyez sur le bouton **MENU**.
- 2. Sélectionnez **Paramétrage carte** > **Orientation**.
- 3. Sélectionnez une orientation :
	- **•** Sélectionnez **Nord en haut** pour afficher le nord en haut de la page.
	- **•** Sélectionnez **Tracé en haut** pour afficher votre direction actuelle en haut de la page.
	- **•** Sélectionnez **Mode Automobile** pour afficher une vue en perspective.

### <span id="page-15-0"></span>**Mesure de la distance**

Vous pouvez déplacer le curseur sur la carte pour mesurer une distance par rapport à votre position actuelle.

- 1. Sur la page Carte, appuyez sur le bouton **MENU**.
- 2. Sélectionnez **Mesurer distance**.

L'appareil commence automatiquement à mesurer la distance à partir de votre position actuelle.

3. Déplacez le curseur jusqu'au point à mesurer.

La distance s'affiche en bas de la page.

4. Appuyez sur le bouton **QUIT** pour arrêter la mesure.

### **Options de configuration de la carte**

A partir de la carte, appuyez sur le bouton **MENU**, puis sélectionnez **Paramétrage carte**.

**• Orientation** : permet de sélectionner le mode d'affichage de la carte ([page](#page-14-0) 11).

- **• Texte de guidage** : permet de sélectionner à quel moment afficher le texte de guidage sur la carte.
- **• Configuration avancée de la carte**
	- **Zoom auto** : permet de sélectionner automatiquement le niveau de zoom approprié pour une utilisation optimale sur votre carte. Lorsque l'option **Désactivé** est sélectionnée, vous devez effectuer un zoom avant ou arrière manuellement.
	- **Niveaux de zoom** : les éléments de la carte apparaissent au niveau ou sous le niveau de zoom sélectionné.
	- **Taille du texte** : permet de sélectionner la taille du texte des éléments de la carte.
	- **Détail** : permet de sélectionner la quantité de données cartographiques à afficher à l'écran.

**remarque**: les paramètres de détails élevés peuvent ralentir l'affichage de la carte.

**• Relief ombré** : affiche le relief du détail sur la carte (le cas échéant) ou désactive l'ombrage.

<span id="page-16-0"></span>**• Information carte** : permet d'activer ou de désactiver les cartes actuellement chargées dans l'appareil. Pour acheter des cartes supplémentaires, reportez-vous à la [page](#page-41-0) 38.

## **Compas**

Lorsque vous naviguez vers une destination, le pointeur de relèvement  $\triangle$  pointe vers votre destination, quelle que soit la direction dans laquelle vous vous dirigez. Si le pointeur de relèvement pointe vers le haut du compas électronique, cela signifie que vous vous dirigez dans la bonne direction. S'il pointe dans une autre direction, tournez-vous jusqu'à ce que la flèche pointe vers le haut du compas.

### **Etalonnage du compas**

#### *avis*

Etalonnez le compas électronique en extérieur. Eloignez-vous de toute interférence éventuelle avec le champ magnétique terrestre, qui peut provenir des voitures, des bâtiments ou des lignes électriques aériennes.

**REMARQUE** : le compas à trois axes est disponible uniquement sur les modèles GPSMAP 62s et GPSMAP 62st.

Vous devrez étalonner le compas après avoir parcouru de longues distances, après un changement important de température ou après avoir changé les piles.

- 1. Sur la page Compas, appuyez sur le bouton **MENU**.
- 2. Sélectionnez **Etalonner compas** > **Démarrer**.
- 3. Suivez les instructions présentées à l'écran.

## <span id="page-17-0"></span>**Utilisation du compas**

Vous pouvez utiliser le compas pour suivre un itinéraire actif.

- 1. Appuyez sur le bouton **PAGE**.
- 2. Tenez l'appareil à l'horizontal.
- 3. Suivez le pointeur de relèvement jusqu'à votre destination.

## **Utilisation de la fonction Voir&rallier**

**REMARQUE** : la fonction Voir&rallier est disponible uniquement sur les modèles GPSMAP 62s et GPSMAP 62st.

Vous pouvez pointer l'appareil vers un objet situé à distance (un phare par exemple), verrouiller la direction, puis naviguer vers l'objet.

- 1. Dans le menu principal, sélectionnez **Voir&rallier**.
- 2. Pointez l'appareil vers l'objet.
- 3. Sélectionnez **Verrouiller direction** > **Définir parcours**.
- 4. Utilisez le compas pour naviguer vers l'objet.

**Options de configuration du compas**

A partir de la page du compas, appuyez sur le bouton **menu**, puis sélectionnez **Configurer cap**.

- **• Affichage** : affiche le type de cap directionnel figurant sur le compas :
	- **Lettres de direction** : définit la lecture de la page de compas sur les lettres de direction (N, S, E, O).
	- **Degrés numériques** : définit la lecture de la page de compas sur les degrés (de 0° à 359°).
	- **Milliers** : définit la lecture de la page de compas sur les milliers (de 0 à 6 399 milliers).
- **• Référence nord** : définit la référence nord du compas :
	- **Vrai** : définit le nord réel comme référence de cap.
	- **Magnétique** : définit automatiquement la déclinaison magnétique de votre position.
- <span id="page-18-0"></span>◦ **Grille** : définit le nord cartographique comme référence de cap (0°).
- **Utilisateur** : définit la valeur magnétique de déclinaison.
- **• Ligne Rallier/Pointeur** : permet de sélectionner le mode d'affichage du parcours.
	- **Relèvement** (Petit/Grand) indique la direction de votre destination.
	- **Parcours** indique votre relation par rapport à une ligne d'itinéraire menant à une destination.
- **• Compas** : permet de passer d'un compas électronique à un compas GPS lorsque vous vous déplacez à une vitesse supérieure pendant une période définie et de désactiver le compas.
- **• Etalonner compas** : lance l'étalonnage du compas [\(page](#page-16-0) 13).

## **Profil d'altitude**

**REMARQUE** : la page Profil d'altitude est disponible uniquement sur les modèles GPSMAP 62s et GPSMAP 62st.

#### **Etalonnage de l'altimètre barométrique**

Vous pouvez étalonner manuellement l'altimètre barométrique si vous connaissez l'altitude ou la pression correcte.

- 1. Sur la page Profil d'altitude, appuyez sur le bouton **MENU**.
- 2. Sélectionnez **Etalonner altimètre**.
- 3. Suivez les instructions présentées à l'écran.

#### <span id="page-19-0"></span>**Options de configuration du profil d'altitude**

A partir de la page Profil d'altitude, appuyez sur le bouton **MENU**.

- **• Modifier le type de tracé** : définit le type de données affichées sur le profil d'altitude :
	- **Altitude/Temps de parcours** : enregistre les changements d'altitude sur une période donnée.
	- **Altitude/Distance** : enregistre les changements d'altitude sur une distance donnée.
	- **Pression barométrique** : enregistre la pression barométrique sur une période donnée.
	- **Pression atmosphérique** : enregistre les changements de pression atmosphérique sur une période donnée.
- **• Régler les échelles de zoom** : règle les échelles de zoom affichées dans la page de profil d'altitude.
- **• Réinitialiser** : réinitialise les données du profil d'altitude :
	- **Réinitialiser données trajet** : réinitialise toutes les données du trajet.
	- **Supprimer les waypoints** : supprime tous les waypoints enregistrés.
	- **Effacer le tracé actuel** : supprime le journal de suivi.
	- **Restaurer configuration usine** : restaure l'appareil aux réglages d'usine.

**Etalonner altimètre** : reportez-vous à la [page](#page-18-0) 15.

# **Ouverture du menu principal**

Le menu principal vous permet d'accéder aux écrans de configuration, comme ceux des waypoints, des tracés et des itinéraires. Reportez-vous à la [page](#page-21-0) 18 pour connaître les pages de configuration du menu principal.

A partir de n'importe quelle page, appuyez deux fois sur le bouton **MENU**.

## <span id="page-20-0"></span>**Calculateur de voyage**

Le calculateur de voyage affiche vos vitesse actuelle, vitesse moyenne, vitesse maximale, odomètre de trajet, ainsi que d'autres statistiques utiles.

#### **Options de configuration du calculateur de voyage**

A partir de la page du calculateur de voyage, appuyez sur le bouton **MENU**.

- **• Réinitialiser** : réinitialise toutes les valeurs du calculateur de voyage. Pour s'assurer de disposer d'informations précises, réinitialisez les informations de voyage avant chaque voyage.
- **• Grands chiffres** : change la taille des chiffres affichés sur la page du calculateur de voyage.

**• Modifier tableau de bord** : change le thème et les informations affichés sur le tableau de bord.

**REMARQUE** : le tableau de bord garde en mémoire vos paramètres personnalisés. Ceux-ci ne sont pas perdus lorsque vous changez de profil ([page](#page-22-0) 19).

# <span id="page-21-0"></span>**Fonctions et paramètres du menu principal**

## **Chasses au trésor**

Le jeu consiste à retrouver un trésor caché à l'aide de coordonnées GPS publiées sur Internet par ceux qui ont caché le trésor (on les appelle parfois « géocacheurs »).

#### **Téléchargement de chasses au trésor**

- 1. Enregistrez votre appareil ([page](#page-37-0) 34).
- 2. Raccordez votre appareil à votre ordinateur ([page](#page-42-0) 39).
- 3. Rendez-vous sur le site [www.garmin.com](www.garmin.com/products/communicator) [/products/communicator](www.garmin.com/products/communicator).
- 4. Téléchargez le module externe Garmin Communicator.
- 5. Rendez-vous sur le site [www.garmin.com/geocache.](www.garmin.com/geocache)
- 6. Suivez les instructions apparaissant à l'écran pour télécharger les chasses au trésor sur votre appareil.

### **Navigation vers un trésor**

- 1. Dans le menu principal, sélectionnez **Chasses au trésor**.
- 2. Sélectionnez **Rechercher un trésor**.
- 3. Sélectionnez un trésor.
- 4. Sélectionnez **Aller**.

# **Partage sans fil**

**REMARQUE** : la fonction de partage sans fil est disponible uniquement sur les modèles GPSMAP 62s et GPSMAP 62st.

S'il est connecté à un autre appareil compatible, votre appareil peut envoyer et recevoir des données. Vous devez toutefois vous trouver dans un rayon de 3 m (10 pieds) de l'autre appareil Garmin compatible.

### **Envoi et réception de données**

- 1. A partir de la page du menu principal, sélectionnez **Partage sans fil**.
- 2. Sélectionnez **Envoyer** ou **Recevoir**.
- 3. Suivez les instructions présentées à l'écran.

#### Fonctions et paramètres du menu principal

# <span id="page-22-0"></span>**Alarmes de proximité**

Les alarmes de proximité vous avertissent lorsque vous approchez d'une zone prédéterminée.

#### **Configuration d'une alarme de proximité**

- 1. Dans le menu principal, sélectionnez **Alarmes de proximité**.
- 2. Sélectionnez **Créer**.
- 3. Sélectionnez une catégorie.
- 4. Sélectionnez un point.
- 5. Sélectionnez **Utiliser**.
- 6. Entrez un rayon.
- 7. Sélectionnez **Terminé**.

# **Changement de profil**

Lorsque vous êtes dans un profil et que vous modifiez des paramètres tels que des champs de données, des unités de mesure ou des paramètres de position, ils sont automatiquement enregistrés dans votre profil actuel.

Pour plus d'informations sur la personnalisation des profils, reportez-vous à la [page](#page-36-0) 33.

### **Configuration d'un profil**

1. Dans le menu principal, sélectionnez **Changement de profil**.

Votre profil actuel est indiqué sur la page.

2. Sélectionnez un profil.

# **Calcul de zone**

### **Calcul de la taille d'une zone**

- 1. Dans le menu principal, sélectionnez **Calcul de zone** > **Démarrer**.
- 2. Délimitez en marchant le périmètre de la zone à calculer.
- 3. Une fois terminé, sélectionnez **Calculer**.

Une fois la zone calculée, vous pouvez enregistrer le tracé dans votre appareil et changer l'unité de mesure.

## <span id="page-23-0"></span>**Satellite**

La page Satellite indique votre position actuelle, la précision GPS, l'emplacement des satellites, ainsi que la force de signal.

### **Paramètres des satellites**

A partir de la page de satellite, appuyez sur le bouton **MENU**.

- **• Utiliser GPS allumé** : permet d'allumer et d'éteindre le GPS.
- **• Tracé haut** : indique si les anneaux de satellites sont orientés avec le nord vers le haut de l'écran ou avec votre tracé actuel en haut de l'écran.
- **• Une couleur** : permet de choisir si la page de satellite doit être affichée en multicolore ou en monochrome.
- **• Définir position sur carte** : permet de marquer votre position actuelle sur la carte. Cette option n'est disponible qu'avec le GPS désactivé. Vous pouvez utiliser cette position pour créer des itinéraires ou rechercher des positions enregistrées.
- **• Position AutoLocate**® : calcule votre position GPS en utilisant la fonction AutoLocate de Garmin.

### **Outils supplémentaires du menu principal**

- **• Calendrier** : affiche un calendrier.
- **• Calculatrice** : affiche une calculatrice.
- **• Soleil et lune** : affiche l'heure de lever et de coucher du soleil, ainsi que la phase lunaire.
- <span id="page-24-0"></span>**• Réveil** : permet de régler une alarme sonore. Vous pouvez régler l'appareil de manière à ce qu'il s'allume à une heure déterminée, si toutefois il n'est pas déjà allumé.
- **• Chasse et pêche** : affiche les meilleures dates et heures de chasse et de pêche pour votre position actuelle.
- **• Chronomètre** : permet d'utiliser un chronomètre, de marquer un circuit et de chronométrer un circuit.
- **• Approximation waypoint** : permet d'affiner la position d'un waypoint à l'aide d'échantillonnages permettant d'obtenir la position la plus précise possible.

# <span id="page-25-0"></span>**Personnalisation de l'appareil**

## **Personnalisation des champs de données**

Les champs de données de chaque page principale peuvent être personnalisés.

- 1. A partir de la page principale, appuyez sur le bouton **menu**.
- 2. Sélectionnez **Modifier champs**.
- 3. Sélectionnez un champ de données.
- 4. Suivez les instructions présentées à l'écran.

### **Options pour les champs de données**

\*\* Uniquement disponible sur les modèles GPSMAP 62s et GPSMAP 62st.

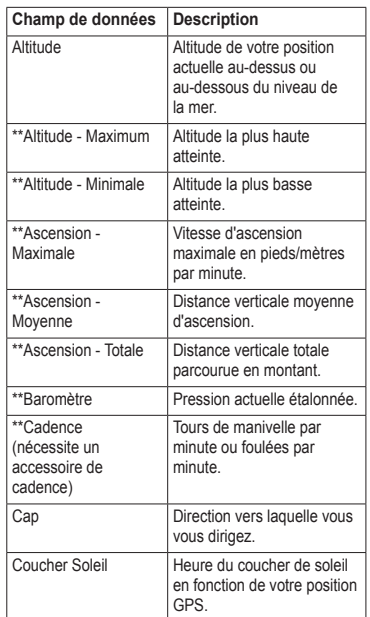

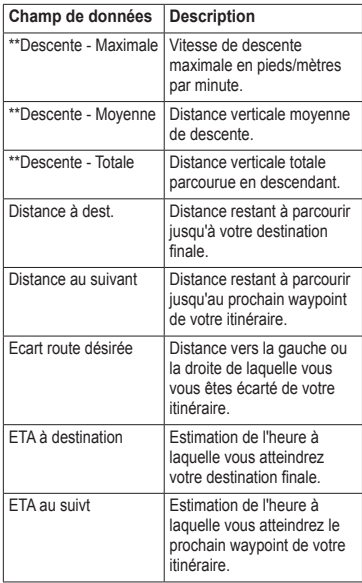

<span id="page-26-0"></span>

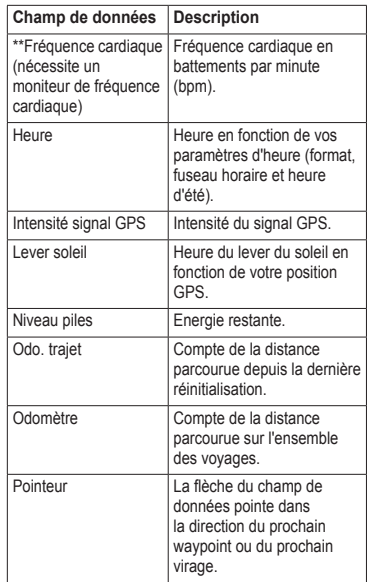

#### <span id="page-27-0"></span>Personnalisation de l'appareil

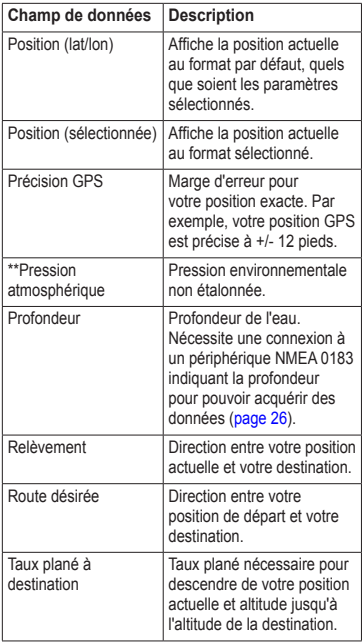

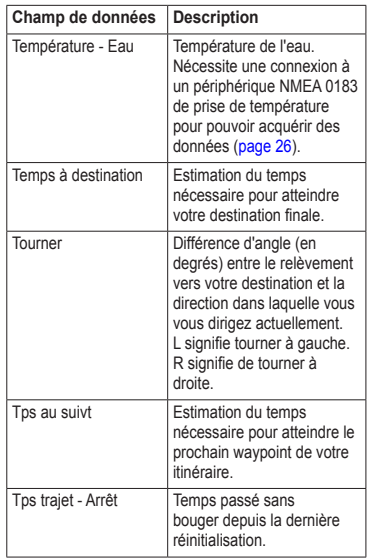

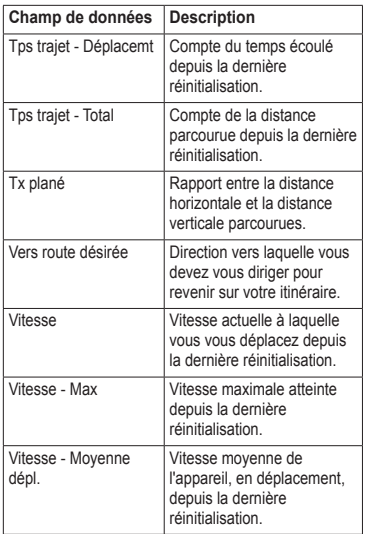

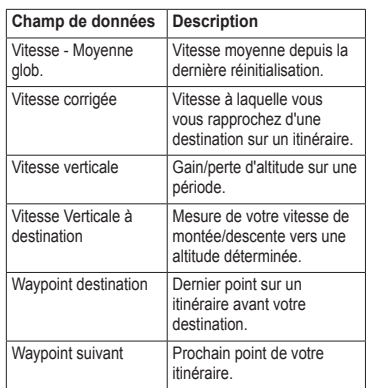

## <span id="page-29-0"></span>**Paramètres système**

Dans le menu principal, sélectionnez **Configuration** > **Système**.

- **• GPS** : définit le GPS à **Normal**, **WAAS/ EGNOS** (Wide Area Augmentation System / European Geostationary Navigation Overlay Service) ou **Mode Démo** (GPS désactivé). Pour plus d'informations sur la fonction WAAS, visitez la page Web [www.garmin.com/aboutGPS/waas.html.](www.garmin.com/aboutGPS/waas.html)
- **• Langue** : définit la langue du texte de l'appareil.

**REMARQUE** : les changements de langue n'ont aucun impact sur les données saisies par l'utilisateur ou les données de carte, telles que les noms de rues.

**• Type de pile** : permet de sélectionner le type de pile que vous utilisez.

- **• Interface** : définit le format de l'interface série :
	- **Série Garmin** : format propriétaire de Garmin utilisé pour fournir des données de protocole PVT.
	- **Entrée/Sortie NMEA** : fournit une sortie et une entrée NMEA 0183 standard.
	- **Sortie texte** : fournit une sortie texte ASCII simple des informations de position et de vitesse.
	- **RTCM** (Radio Technical Commission for Maritime Services) : permet à l'appareil de recevoir des informations DGPS (Differential Global Positioning System) à partir d'un appareil fournissant des données RTCM au format SC-104.

## <span id="page-30-0"></span>**Paramètres d'affichage**

Dans le menu principal, sélectionnez **Configuration** > **Affichage**.

- **• Temporisation rétroéclairage** : reportezvous à la [page](#page-40-0) 37.
- **• Economie d'énergie** : reportez-vous à la [page](#page-39-0) 36.
- **• Couleurs** : définit les couleurs utilisées sur l'écran de l'appareil.
- **• Style Principal, Configuration et Recherche** : permet de sélectionner l'apparence du menu principal, du menu de configuration et du menu de recherche.
- **• Capture d'écran** : permet d'effectuer des captures d'écran de l'appareil.

## **Configuration des tonalités**

Vous pouvez personnaliser la tonalité des boutons et les tonalités des messages ou encore désactiver la tonalité.

Dans le menu principal, sélectionnez **Configuration** > **Tonalités**.

### **Paramètres du mode Marine**

Dans le menu principal, sélectionnez **Configuration** > **Marine**.

- **• Mode carte marine** : permet de sélectionner une carte marine ou une carte de pêche :
	- **Nautique** (nécessite des cartes marines) : affiche différentes fonctions de carte en différentes couleurs, de manière à ce que les points d'intérêt marins soient plus facilement lisibles. La carte nautique est similaire aux dessins des cartes papier.
	- **En pêche** (nécessite des cartes marines) : affiche une vue détaillée des contours inférieurs et des sondages de profondeur. Simplifie la présentation de la carte pour une utilisation optimale en pêche.

#### <span id="page-31-0"></span>Personnalisation de l'appareil

- **• Sondages sur place** : permet d'activer les sondages sur place et de définir les profondeurs dangereuses.
- **• Secteurs de feux** : affiche le secteur dans lequel un feu de navigation est visible. Sélectionnez **Activé** pour afficher les secteurs de feux en permanence ou **Auto** pour permettre à l'appareil de filtrer automatiquement les secteurs de feux en fonction du niveau de zoom.
- **• Jeu de symboles** : permet d'afficher les symboles NOAA ou IALA sur la carte.
- **• Configuration alarme marine** : définit l'alarme de dérive, l'alarme écart route, l'alarme eaux profondes et l'alarme haut-fond.

## **Configuration des alarmes marines**

### **Configuration de l'alarme de dérive**

Une alarme peut se déclencher lorsque vous dépassez une certaine distance de dérive au mouillage.

- 1. Dans le menu principal, sélectionnez **Configuration** > **Marine**.
- 2. Sélectionnez **Alarme de dérive** > **Activé**.
- 3. Entrez une distance.
- 4. Sélectionnez **Terminé**.

### **Configuration de l'alarme écart route**

Une alarme peut se déclencher lorsque vous vous écartez de votre itinéraire d'une certaine distance.

- 1. Dans le menu principal, sélectionnez **Configuration** > **Marine**.
- 2. Sélectionnez **Alarme écart route** > **Activé**.
- 3. Entrez une distance.
- 4. Sélectionnez **Terminé**.

#### <span id="page-32-0"></span>**Configuration de l'alarme eaux profondes et de l'alarme de hautfond**

- 1. Dans le menu principal, sélectionnez **Configuration** > **Marine** > **Configuration alarme marine**.
- 2. Sélectionnez **Haut-fond** > **Activé** pour qu'une alarme retentisse lorsque la profondeur est inférieure à la valeur spécifiée.
- 3. Entrez la profondeur qui déclenche l'alarme de haut-fond.
- 4. Sélectionnez **Terminé**.
- 5. Sélectionnez **Eaux profondes** > **Activé** pour qu'une alarme retentisse lorsque la profondeur est supérieure à la valeur spécifiée.
- 6. Entrez la profondeur qui déclenche l'alarme eaux profondes.
- 7. Sélectionnez **Terminé**.

## **Réinitialisation des données**

Vous pouvez réinitialiser les données du trajet, supprimer les waypoints, effacer le tracé actuel ou restaurer les valeurs définies en usine.

- 1. Dans le menu principal, sélectionnez **Configuration** > **Réinitialiser**.
- 2. Sélectionnez un élément à réinitialiser.

### **Modification de la séquence de page**

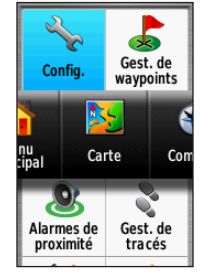

- 1. Dans le menu principal, sélectionnez **Configuration** > **Séquence de page**.
- 2. Sélectionnez une page.
- 3. Sélectionnez **Déplacer**.
- 4. Montez ou descendez la page dans la liste.
- 5. Appuyez sur le bouton **ENTER**.

### <span id="page-33-0"></span>**Ajout d'une page**

- 1. Dans le menu principal, sélectionnez **Configuration** > **Séquence de page**.
- 2. Sélectionnez **Ajouter page**.
- 3. Sélectionnez la page à ajouter.

### **Suppression d'une page**

- 1. Dans le menu principal, sélectionnez **Configuration** > **Séquence de page**.
- 2. Sélectionnez une page.
- 3. Sélectionnez **Supprimer**.
- 4. Appuyez sur le bouton **ENTER**.

### **Personnalisation des paramètres de l'appareil**

Vous pouvez personnaliser les unités de mesure de la distance et de la vitesse, l'altitude, la profondeur, la température et la pression.

- 1. Dans le menu principal, sélectionnez **Configuration** > **Unités**.
- 2. Sélectionnez un paramètre.
- 3. Sélectionnez l'unité de mesure de ce paramètre.

4. Répétez les étapes 2–3 pour chaque paramètre à personnaliser.

### **Paramètres de temps**

Dans le menu principal, sélectionnez **Configuration** > **Heure**.

- **• Format d'heure** : permet de sélectionner l'affichage de l'heure au format 12 ou 24 heures.
- **• Fuseau horaire** : permet de sélectionner le fuseau horaire de l'appareil. Vous pouvez sélectionner **Automatique** pour définir le fuseau automatiquement en fonction de votre position GPS.

### **Paramètres de format de position**

**Remarque**: ne modifiez pas le système de coordonnées du format de position ou du système géodésique, sauf si vous utilisez une carte spécifiant un format de position différent.

#### Dans le menu principal, sélectionnez **Configuration** > **Format de position**.

- <span id="page-34-0"></span>**• Format de position** : définit le format de position dans lequel apparaîtra la lecture d'une position donnée.
- **• Système géodésique** : définit le système de coordonnées qui structure la carte.
- **• Ellipsoïde de la carte** : affiche le système de coordonnées que l'appareil utilise. Le système de coordonnées utilisé par défaut est WGS 84.

## **Paramètres de l'altimètre**

Dans le menu principal, sélectionnez **Configuration** > **Altimètre**.

- **• Etalonnage automatique** : l'altimètre est automatiquement étalonné chaque fois que vous allumez l'appareil.
- **• Mode Baromètre**
	- **Altitude variable** : le baromètre fonctionne lorsque vous vous déplacez.
- **Altitude fixe** : le baromètre fonctionne lorsque vous êtes immobile.
- **• Enregistrement des pressions**
	- **Enregistrement quand allumé** : enregistre les données de pression uniquement lorsque l'appareil est allumé. Ceci peut être utile lorsque vous recherchez des fronts de pression.
	- **Enregistrement toujours** : enregistre les données de pression toutes les 15 minutes, même lorsque l'appareil est éteint.
- **• Type de tracé**
	- **Altitude/Temps de parcours** : enregistre les changements d'altitude sur une période donnée.
	- **Altitude/Distance** : enregistre les changements d'altitude sur une distance donnée.
	- **Pression barométrique** : enregistre la pression barométrique sur une période donnée.

#### <span id="page-35-0"></span>Personnalisation de l'appareil

◦ **Pression atmosphérique** : enregistre les changements de pression atmosphérique sur une période donnée.

### **Paramètres de chasse au trésor**

Dans le menu principal, sélectionnez **Configuration** > **Chasses au trésor**.

- **• Liste des trésors** : permet d'afficher la liste des trésors par noms ou par codes.
- **• Trésors trouvés** : permet d'entrer le nombre de trésors trouvés.

### **Paramètres de définition d'itinéraires**

Dans le menu principal, sélectionnez **Configuration** > **Définition d'itinéraires**.

- **• Méthode de guidage** : permet de sélectionner une méthode de guidage pour le calcul de votre itinéraire.
	- **Vol d'oiseau** : calcule les itinéraires point à point.
- **Sur route Temps** (nécessite des cartes de routes praticables) : calcule les itinéraires sur route nécessitant un temps de conduite minimal.
- **Sur route Distance** (nécessite des cartes de routes praticables) : calcule les itinéraires sur route les plus courts en termes de distance.
- **• Calculer itinéraires pour** : permet de sélectionner un moyen de transport afin d'optimiser votre itinéraire.
- **• Verrouiller sur route** : permet de verrouiller le marqueur de position actuelle sur la route la plus proche, en compensant les variations dans la précision du positionnement (nécessite des cartes de routes praticables).
- **• Transition à vol d'oiseau**
	- **Auto** : vous amène automatiquement au point suivant.
	- **Manuel** : vous permet de sélectionner le point suivant sur l'itinéraire en utilisant le point sur la page d'itinéraire actif.
- <span id="page-36-0"></span>◦ **Distance** : vous amène au point suivant sur l'itinéraire lorsque vous vous trouvez à moins d'une distance spécifiée de votre point actuel.
- **• Réglage contournement** (nécessite des cartes de routes praticables) : permet de sélectionner le type de route à éviter.

# **Sport**

Pour plus d'informations sur les accessoires de sport en option, reportez-vous à la [page](#page-41-0) 38.

## **Profils**

Les profils sont des ensembles de paramètres qui vous permettent d'optimiser le fonctionnement de votre appareil selon l'utilisation que vous en faites, comme l'utilisation en mer ou pour les loisirs.

Vous pouvez sélectionner **Loisirs** ou enregistrer un profil personnalisé pour votre appareil.

Pour changer de profil, reportez-vous à la [page](#page-22-0) 19.

#### **Enregistrement d'un profil personnalisé**

Vous pouvez personnaliser les paramètres pour une activité ou un voyage précis. Une fois toutes les modifications apportées, vous devez les enregistrer en tant que profil personnalisé.

- 1. Dans le menu principal, sélectionnez **Configuration** > **Profils**.
- 2. Sélectionnez **Créer profil** > **OK**.

### **Modification du nom d'un profil**

- 1. Dans le menu principal, sélectionnez **Configuration** > **Profils**.
- 2. Sélectionnez un profil.
- 3. Sélectionnez **Modifier le nom**.
- 4. Entrez le nouveau nom.
- 5. Sélectionnez **Terminé**.

### **Suppression d'un profil**

- 1. Dans le menu principal, sélectionnez **Configuration** > **Profils**.
- 2. Sélectionnez un profil.
- 3. Sélectionnez **Supprimer**.

# **Annexes**

### <span id="page-37-0"></span>**Enregistrement de l'appareil**

Aidez-nous à mieux vous servir en remplissant dès aujourd'hui notre formulaire d'enregistrement en ligne.

- **•** Visitez le site Web à l'adresse suivante : [http://my.garmin.com.](http://my.garmin.com)
- **•** Conservez en lieu sûr le ticket de caisse original ou une photocopie.

# **Mise à jour du logiciel**

Vous devez connecter l'appareil à votre ordinateur pour mettre à jour le logiciel [\(page](#page-42-0) 39).

- 1. Rendez-vous sur le site <www.garmin.com/webupdater>.
- 2. Suivez les instructions présentées à l'écran.

**REMAROUE** : ceci n'efface aucune donnée ou paramètre.

### **Affichage d'informations importantes sur l'appareil**

Vous pouvez afficher le numéro de l'appareil, la version logicielle et l'accord de licence.

Dans le menu principal, sélectionnez **Configuration** > **A propos de**.

### **Contacter l'assistance produit de Garmin**

Vous pouvez contacter l'assistance produit de Garmin pour toute question concernant ce produit.

- **•** Aux Etats-Unis, rendez-vous sur le site<www.garmin.com/support> ou contactez Garmin USA par téléphone, au (913) 397 8200 ou au (800) 800 1020.
- **•** Au Royaume-Uni, contactez Garmin (Europe) Ltd. par téléphone, au 0808 2380000.

<span id="page-38-0"></span>**•** En Europe, rendez-vous sur le site <www.garmin.com/support> et cliquez sur **Contact Support** pour obtenir l'assistance requise dans votre pays ou contactez Garmin (Europe) Ltd. par téléphone au +44 (0) 870 850 1241.

## **Utilisation du rétroéclairage**

Le rétroéclairage est activé chaque fois que vous appuyez sur un bouton. Les alarmes et les messages activent également le rétroéclairage.

**REMARQUE** : pour modifier les paramètres du rétroéclairage, reportez-vous à la [page](#page-40-0) 37.

Appuyez rapidement sur le bouton  $\binom{1}{2}$ pour activer le rétroéclairage.

## **Caractéristiques techniques**

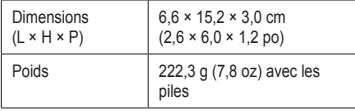

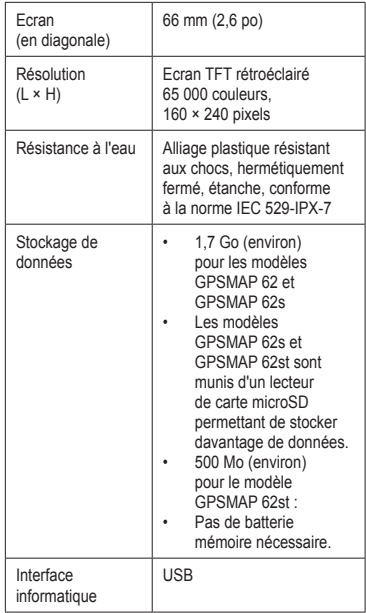

<span id="page-39-0"></span>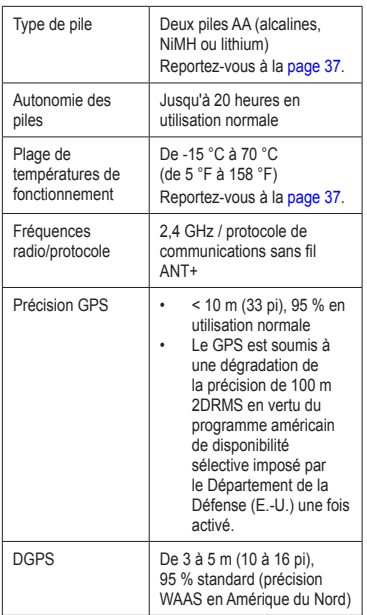

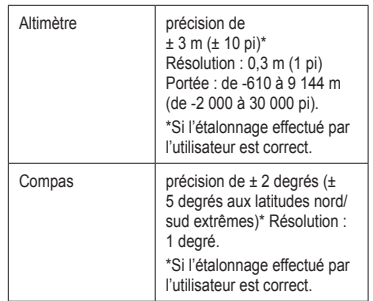

### **Optimisation de l'autonomie des piles**

#### **Utilisation de l'option Economie d'énergie**

Utilisez l'option Economie d'énergie pour économiser les piles et prolonger leur durée de vie.

Dans le menu principal, sélectionnez **Configuration** > **Affichage** > **Economie d'énergie** > **Activé**.

### <span id="page-40-0"></span>**Diminution du rétroéclairage**

L'utilisation prolongée du rétroéclairage de l'écran réduit considérablement la durée de vie des piles. Vous pouvez régler la luminosité du rétroéclairage et réduire sa temporisation afin d'optimiser l'autonomie de l'appareil.

- 1. Appuyez rapidement sur le bouton  $\binom{1}{2}$ pour ouvrir la page d'état du rétroéclairage.
- 2. Utilisez le **pavé directionnel** pour régler la luminosité.

#### **Réglage de la temporisation du rétroéclairage**

Dans le menu principal, sélectionnez **Configuration** > **Affichage** > **Temporisation rétroéclairage**.

# **A propos des piles**

## **Avertissement**

Consultez le guide *Informations importantes sur le produit et la sécurité* inclus dans l'emballage du produit, pour prendre connaissance des avertissements et autres informations sur le produit.

La limite de température de l'appareil peut dépasser la plage de températures de certaines piles. Les piles alcalines peuvent éclater sous haute température. Les piles alcalines perdent une grande partie de leur capacité à basse température. Choisissez de préférence des piles au lithium si vous devez utiliser l'appareil à des températures négatives.

### **Sélection du type de pile**

- 1. Dans le menu principal, sélectionnez **Configuration** > **Système** > **Type de pile**.
- 2. Sélectionnez **Alcaline**, **Lithium** ou **NiMH rechargeable**.

#### **Mémoire à long terme**

Si vous ne prévoyez pas d'utiliser l'appareil pendant plusieurs mois, retirez les piles. Les données stockées restent en mémoire lorsque les piles sont enlevées.

### <span id="page-41-0"></span>**Achat d'accessoires en option**

Pour plus d'informations sur les accessoires en option, les cartes de données cartographiques préchargées, les accessoires de sport et les pièces détachées, visitez le site <http://buy.garmin.com> ou contactez votre revendeur Garmin.

## **Utilisation des accessoires de sport**

**REMARQUE** : l'option Sport est disponible uniquement sur les modèles GPSMAP 62s et GPSMAP 62st.

Avant de pouvoir utiliser un accessoire de sport avec l'appareil, vous devez l'installer en suivant les instructions fournies avec l'accessoire.

Les accessoires de sport en option incluent un moniteur de fréquence cardiaque et un capteur de cadence. Les accessoires utilisent la technologie sans fil ANT+™ pour envoyer des données à l'appareil.

- 1. Approchez l'appareil Garmin à portée de l'appareil ANT+ (3 m).
- 2. Dans le menu principal, sélectionnez **Configuration** > **Sport**.
- 3. Sélectionnez une option :
	- **•** Sélectionnez **Moniteur fréquence cardiaque** > **Activé**.
	- **•** Sélectionnez **Capteur cadence vélo** > **Activé**.

Vous pouvez afficher la fréquence cardiaque et la cadence en personnalisant les champs de données [\(page](#page-25-0) 22).

#### <span id="page-42-0"></span>**Astuces pour coupler les accessoires ANT+ avec votre appareil Garmin**

- **•** Vérifiez que l'accessoire ANT+ est compatible avec votre appareil Garmin.
- **•** Avant de coupler l'accessoire ANT+ avec votre appareil Garmin, éloignez-vous de 10 m des autres accessoires ANT+.
- **•** Approchez l'appareil Garmin à portée de l'accessoire ANT+ (3 m).
- **•** Après le premier couplage, votre appareil Garmin reconnaît automatiquement l'accessoire ANT+ à chaque fois qu'il est activé. Ce processus est automatique lorsque vous allumez l'appareil Garmin et prend seulement quelques secondes lorsque les accessoires sont activés et fonctionnent correctement.
- **•** Une fois couplé, votre appareil Garmin ne reçoit plus que les données de votre accessoire, même si vous l'approchez d'autres accessoires.

## **Gestion de données**

**REMARQUE** : l'appareil n'est pas compatible avec Windows® 95, 98, Me ou NT. Il ne l'est pas non plus avec Mac® OS 10.3 et versions antérieures.

### **Types de fichiers**

L'appareil prend en charge les types de fichiers suivants :

- **•** Fichiers BaseCamp™ ou HomePort™. Rendez-vous sur le site [www.garmin.com.](www.garmin.com)
- **•** Fichiers de points d'intérêt personnalisés GPI créés dans le logiciel POI Loader de Garmin.

### **Installation d'une carte microSD REMARQUE** : l'option de carte microSD

est disponible uniquement sur les modèles GPSMAP 62s et GPSMAP 62st.

Vous pouvez acheter des cartes microSD auprès d'un fournisseur d'articles électroniques ou des cartes de données cartographiques détaillées préchargées auprès de votre revendeur Garmin. En plus du stockage de

#### <span id="page-43-0"></span>Annexes

cartes et de données, les cartes mémoire peuvent être utilisées pour stocker des fichiers tels que des images, cartouches, chasses au trésor, itinéraires, waypoints et points d'intérêt personnalisés.

- 1. Retirez le cache du compartiment à piles en tournant l'anneau en D d'un quart de tour dans le sens inverse des aiguilles d'une montre, puis en soulevant le cache.
- 2. Faites glisser le cache en métal et retirezle.
- 3. Alignez les contacts métalliques et placez la carte dans le logement.

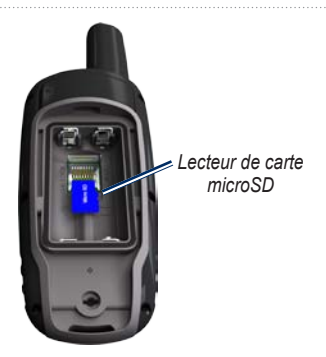

- 4. Mettez le cache en métal et faites-le glisser.
- 5. Replacez les piles et le cache du compartiment.

#### **Retrait d'une carte microSD**

- 1. Faites glisser le cache en métal et retirezle.
- 2. Retirez la carte du logement.
- 3. Mettez le cache en métal et faites-le glisser.

<span id="page-44-0"></span>4. Replacez les piles et le cache du compartiment.

### **Connexion du câble USB**

#### *avis*

Pour éviter tout risque de corrosion, essuyez soigneusement le port mini-USB, le cache étanche et la surface environnante avant de charger l'appareil ou de le connecter à un ordinateur.

- 1. Connectez le câble USB à un port USB de votre ordinateur.
- 2. Retirez le cache étanche du port mini-USB.
- 3. Branchez la petite extrémité du câble USB sur le port mini-USB.

La mémoire interne de votre appareil et la carte microSD (en option) apparaissent en tant que lecteurs amovibles sur le Poste de travail sous Windows et en tant que volumes installés sur les ordinateurs Mac.

#### **Transfert des fichiers sur un ordinateur**

Une fois l'appareil connecté à votre ordinateur, vous pouvez copier et coller les fichiers de votre ordinateur dans les lecteurs/volumes de l'appareil.

- 1. Recherchez le fichier dans votre ordinateur.
- 2. Sélectionnez le fichier.
- 3. Sélectionnez **Modifier** > **Copier**.
- 4. Ouvrez le lecteur/volume de l'appareil « Garmin » ou de la carte mémoire.
- 5. Sélectionnez **Edition** > **Coller**.

#### <span id="page-45-0"></span>**Suppression de fichiers**

### *AVERTISSEMENT*

La mémoire de l'appareil contient des fichiers système et des dossiers importants que vous ne devez pas supprimer.

Avant de pouvoir supprimer des fichiers, vous devez connecter l'appareil à votre ordinateur [\(page](#page-42-0) 39).

- 1. Ouvrez le lecteur ou volume « Garmin ».
- 2. Le cas échéant, ouvrez un dossier ou un volume.
- 3. Sélectionnez les fichiers.
- 4. Appuyez sur la touche **Suppr** de votre clavier.

### **Déconnexion du câble USB**

- 1. Effectuez l'une des actions suivantes :
	- **•** Ordinateurs Windows : cliquez sur l'icône Retirer le périphérique en toute sécurité  $\leq$  dans la barre d'état système.
	- **•** Ordinateurs Mac : faites glisser l'icône du volume dans la Corbeille ...
- 2. Déconnectez l'appareil de votre ordinateur.

## **Fixation de la dragonne**

1. Glissez la boucle de la dragonne dans la fente située au bas de l'appareil.

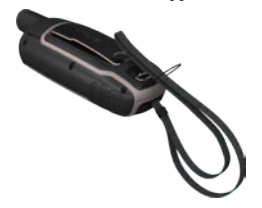

2. Enfilez la dragonne dans la boucle, puis serrez.

### <span id="page-46-0"></span>**Fixation du mousqueton avec clip**

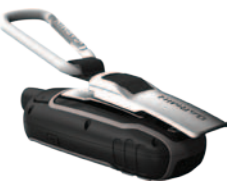

- 1. Placez le mousqueton avec clip dans les fentes de la rainure de fixation.
- 2. Faites-le glisser jusqu'à ce qu'il soit bien en place.

#### **Retrait du mousqueton avec clip**

Soulevez le bas du clip et poussez doucement jusqu'à ce qu'il se libère.

### **Entretien de l'appareil**

#### *AVERTISSEMENT*

Evitez d'utiliser des nettoyants chimiques ou des solvants susceptibles d'endommager ses parties en plastique.

#### **Nettoyage de l'appareil**

- 1. Utilisez un chiffon humidifié d'un détergent non abrasif.
- 2. Essuyez l'appareil.

#### **Nettoyage de l'écran**

- 1. Utilisez un chiffon doux, propre et non pelucheux.
- 2. Si nécessaire, utilisez de l'eau, de l'alcool isopropylique ou un nettoyant pour **lunettes**
- 3. Appliquez le liquide sur un chiffon, puis essuyez délicatement l'écran.

### <span id="page-47-0"></span>**Dépannage**

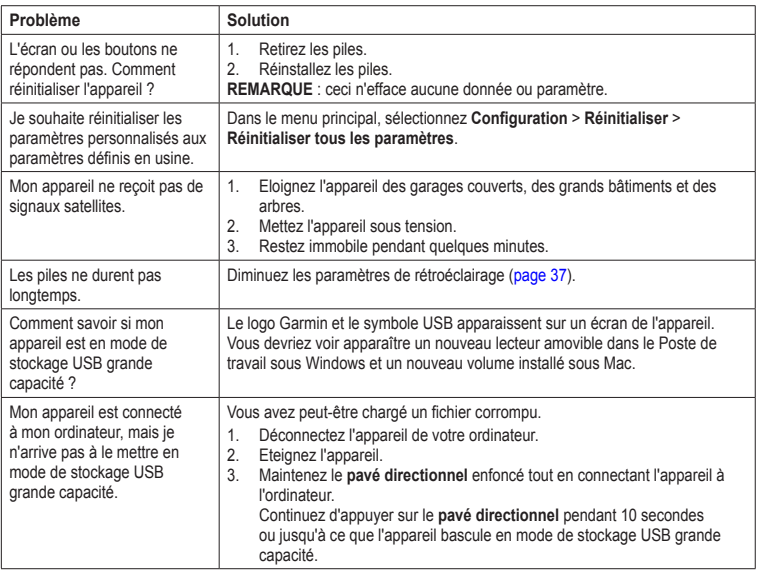

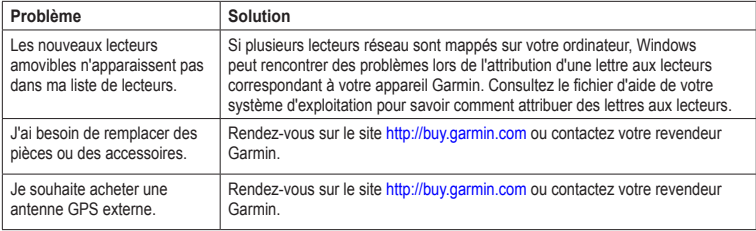

<span id="page-48-0"></span>

# <span id="page-49-0"></span>**Index**

#### **A**

accessoires [38](#page-41-0), [45](#page-48-0) carte microSD [38](#page-41-0) fitness [38](#page-41-0) acquisition des signaux satellites [44](#page-47-0) alarmes marine [28](#page-31-0) proximité [19](#page-22-0) temps [21](#page-24-0) alarmes de proximité [19](#page-22-0) altimètre étalonnage [15](#page-18-0) paramètres [31](#page-34-0) type de tracé [31](#page-34-0) ANT+, accessoires [38](#page-41-0) assistance produit de Garmin [34](#page-37-0) AutoLocate [20](#page-23-0)

#### **B**

BaseCamp [39](#page-42-0) bips [27](#page-30-0) bouton ENTER [4](#page-7-0) bouton FIND [4,](#page-7-0) [5](#page-8-0), [7,](#page-10-0) [8](#page-11-0), [10](#page-13-0) bouton Marche/Arrêt [3,](#page-6-0) [4,](#page-7-0) [35,](#page-38-0) [37](#page-40-0) bouton MARK [4](#page-7-0) bouton MENU [4,](#page-7-0) [11](#page-14-0), [16](#page-19-0), [22](#page-25-0) bouton PAGE [4](#page-7-0) bouton QUIT [4](#page-7-0) boutons [4](#page-7-0)

#### **C**

Câble USB [44](#page-47-0) connexion [41](#page-44-0) déconnexion [42](#page-45-0) calculateur de voyage [17](#page-20-0) calculatrice [20](#page-23-0) calcul de zone [19](#page-22-0) calendrier [20](#page-23-0) caractéristiques techniques [35](#page-38-0) carte [11](#page-14-0) affichage des itinéraires [7](#page-10-0) affichage des tracés [10](#page-13-0) changement d'orientation [11](#page-14-0) détail [12](#page-15-0) informations [13](#page-16-0) mesure de la distance [12](#page-15-0) options de configuration [12](#page-15-0) système géodésique [31](#page-34-0)

carte microSD [38–](#page-41-0)[40](#page-43-0) champs de données [11](#page-14-0) options [22](#page-25-0) chasses au trésor [18,](#page-21-0) [32](#page-35-0) navigation [18](#page-21-0) paramètres [31](#page-34-0) téléchargement [18](#page-21-0) chronomètre [21](#page-24-0) compas étalonnage [13](#page-16-0) navigation [13](#page-16-0) options de configuration [14](#page-17-0) connexion accessoires sans fil [38](#page-41-0) câble USB [41](#page-44-0) sans fil [18](#page-21-0) courroie [42](#page-45-0) création itinéraires [6](#page-9-0) waypoints [5](#page-8-0)

#### **D**

dates de chasse et de pêche [21](#page-24-0) dépannage [44](#page-47-0)

#### **E**

échelles de zoom [16](#page-19-0) écran capture d'écran [27](#page-30-0) paramètres [27](#page-30-0) rétroéclairage [35](#page-38-0) temporisation rétroéclairage [27](#page-30-0) enregistrement tracés [9,](#page-12-0) [10](#page-13-0) enregistrement de l'appareil [34](#page-37-0) entretien de l'appareil [43](#page-46-0) stockage à long terme [37](#page-40-0) étalonnage altimètre [15](#page-18-0) compas [15](#page-18-0)

#### **F**

format de position [30](#page-33-0)

#### **H**

heures soleil et lune [20](#page-23-0) HomePort [39](#page-42-0)

#### **I**

ID de l'appareil [34](#page-37-0) itinéraire actif [7](#page-10-0) itinéraires contournement [33](#page-36-0) création [6](#page-9-0) itinéraire actif [7](#page-10-0) méthode de guidage [32](#page-35-0) modification [6](#page-9-0) navigation [7](#page-10-0) paramètres [32](#page-35-0) suppression [7](#page-10-0)

#### **L**

langue [3,](#page-6-0) [26](#page-29-0) logiciel mise à jour [34](#page-37-0) version [34](#page-37-0)

#### **M**

menu de recherche [4,](#page-7-0) [5](#page-8-0) menu principal paramètres [18](#page-21-0) mesure distance [12](#page-15-0) zone [19](#page-22-0)

mise à jour logiciel [34](#page-37-0) modification itinéraires [6](#page-9-0) profils [33](#page-36-0) waypoints [5](#page-8-0) mousqueton avec clip [43](#page-46-0)

#### **N**

navigation aux trésors [18](#page-21-0) aux waypoints [5](#page-8-0) compas [13](#page-16-0) itinéraires [7](#page-10-0) tracés [10](#page-13-0)

#### **O**

options sport [38](#page-41-0)

#### **P**

pages ajout d'un page [30](#page-33-0) séquence [29](#page-32-0) suppression [30](#page-33-0) paramètres du mode marine [27](#page-30-0)[–28](#page-31-0)

paramètres système [26](#page-29-0) pavé directionnel [4](#page-7-0) personnalisation champs de données [11](#page-14-0) paramètres de l'appareil [26](#page-29-0)[–33](#page-36-0) profils [33](#page-36-0) phase lunaire [20](#page-23-0) piles [23](#page-26-0), [26,](#page-29-0) [36](#page-39-0) avertissements [37](#page-40-0) info produit [37](#page-40-0) informations [2](#page-5-0) installation [3](#page-6-0) optimisation de l'autonomie [36](#page-39-0) sélection du type [37](#page-40-0) stockage [37](#page-40-0) profil d'altitude [10,](#page-13-0) [15](#page-18-0) altimètre barométrique [15](#page-18-0) configuration [15](#page-18-0) réinitialisation [16](#page-19-0) profils [19](#page-22-0) configuration [19](#page-22-0) création [33](#page-36-0) modifier [19](#page-22-0)

#### **R**

réinitialisation données [29](#page-32-0) données de trajet [29](#page-32-0) tracé actuel [29](#page-32-0) valeurs usine [29](#page-32-0) waypoints [29](#page-32-0) restauration des paramètres usine [11](#page-14-0) rétroéclairage [35,](#page-38-0) [37](#page-40-0)

#### **S**

signaux GPS [3,](#page-6-0) [20](#page-23-0), [23](#page-26-0), [24,](#page-27-0) [36,](#page-39-0) [44](#page-47-0) mise hors tension du GPS [20](#page-23-0) paramètres système [26](#page-29-0) signaux satellites [3](#page-6-0), [20](#page-23-0), [23](#page-26-0), [24,](#page-27-0) [36,](#page-39-0) [44](#page-47-0) AutoLocate [20](#page-23-0) mise hors tension du GPS [20](#page-23-0) paramètres système [26](#page-29-0) stockage de données [35](#page-38-0)

suppression fichiers [42](#page-45-0) itinéraires [7](#page-10-0) profils [33](#page-36-0) tracés [10](#page-13-0) waypoints [5](#page-8-0) système géodésique, affichage des coordonnées [30](#page-33-0)

#### **T**

tableau de bord modifier [17](#page-20-0) téléchargement logiciel [34](#page-37-0) temps alarmes [21](#page-24-0) champs de données [23](#page-26-0) chasse et pêche [21](#page-24-0) chronomètre [21](#page-24-0) lever et coucher du soleil [20,](#page-23-0) [23](#page-26-0) paramètres [30](#page-33-0) zone [30](#page-33-0) tonalités [27](#page-30-0)

#### tracés

affichage [9](#page-12-0) effacement du tracé actuel [10](#page-13-0) enregistrement [9](#page-12-0), [10](#page-13-0) info produit [9](#page-12-0) navigation [10](#page-13-0) suppression [10](#page-13-0) transfert de fichiers [41](#page-44-0) sans fil [18](#page-21-0) utilisation USB [41](#page-44-0)

#### **W**

waypoints création [5](#page-8-0) modification [5](#page-8-0) moyenne [21](#page-24-0) navigation vers [5](#page-8-0) suppression [5](#page-8-0)

#### **Z**

zoom [4](#page-7-0), [12](#page-15-0)

#### **V**

Voir&rallier [14](#page-17-0)

**Pour obtenir gratuitement les dernières mises à jour logicielles (à l'exclusion des données cartographiques) tout au long de la vie de vos produits Garmin, visitez le site Web de Garmin à l'adresse suivante : <www.garmin.com>.**

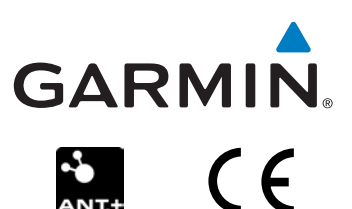

© 2010 Garmin Ltd. ou ses filiales

Garmin International, Inc. 1200 East 151<sup>st</sup> Street, Olathe, Kansas 66062, USA

Garmin (Europe) Ltd. Liberty House, Hounsdown Business Park, Southampton, Hampshire, SO40 9LR UK

> Garmin Corporation No. 68, Jangshu 2nd Road, Sijhih, Taipei County, Taiwan

Novembre 2010 Muméro de référence 190-01215-30 Rév. B Imprimé à Taïwan